# OÖN Digital-Abo aktivieren am iPad

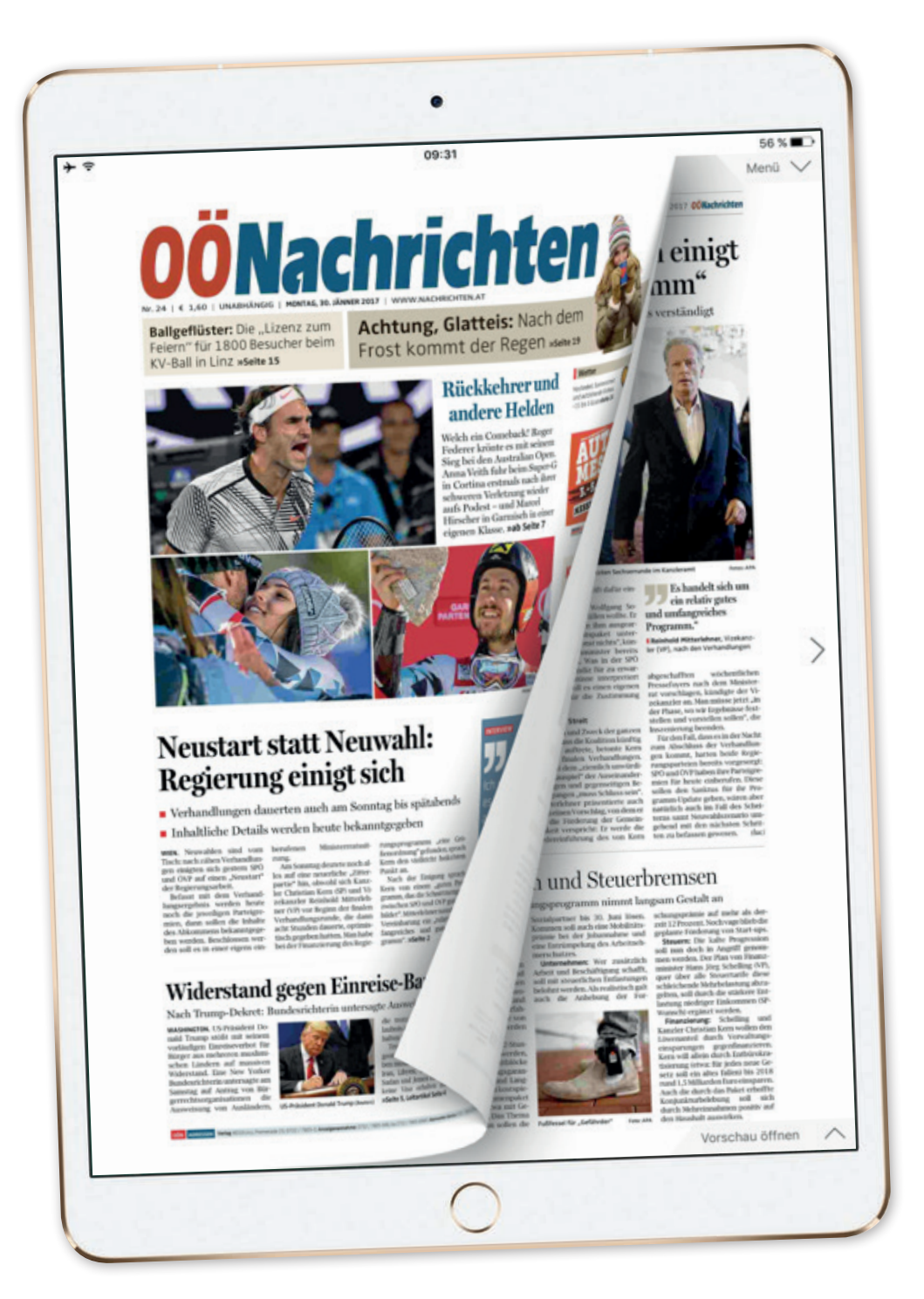

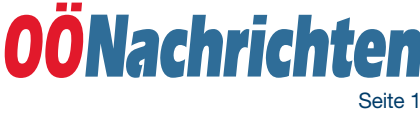

# Digital-Abo aktivieren

Öffnen Sie die OÖN-App und tippen Sie auf das graue "Männchen" rechts oben.

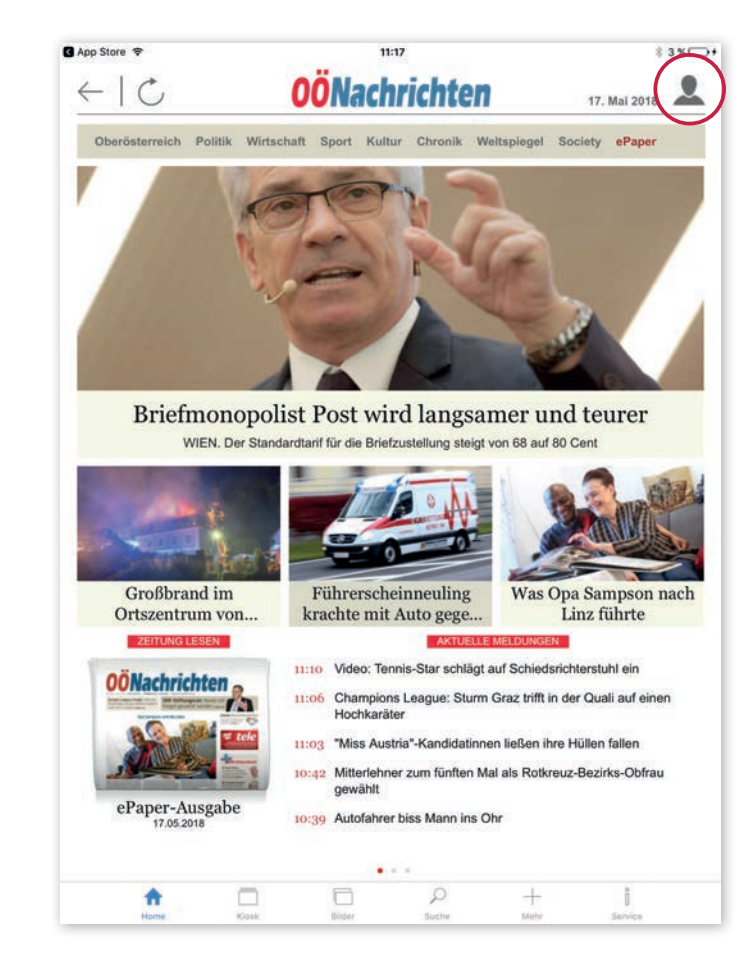

### Anmelden oder neu registrieren?

#### a) Anmelden

Sollten Sie schon einen nachrichten.at-Benutzeraccount besitzen, geben Sie bitte Ihren Benutzernamen und Ihr Passwort ein und klicken Sie anschließend auf "OK".

#### b) Registrieren

Haben Sie noch keinen Benutzeraccount, tippen Sie bitte auf "Registrieren".

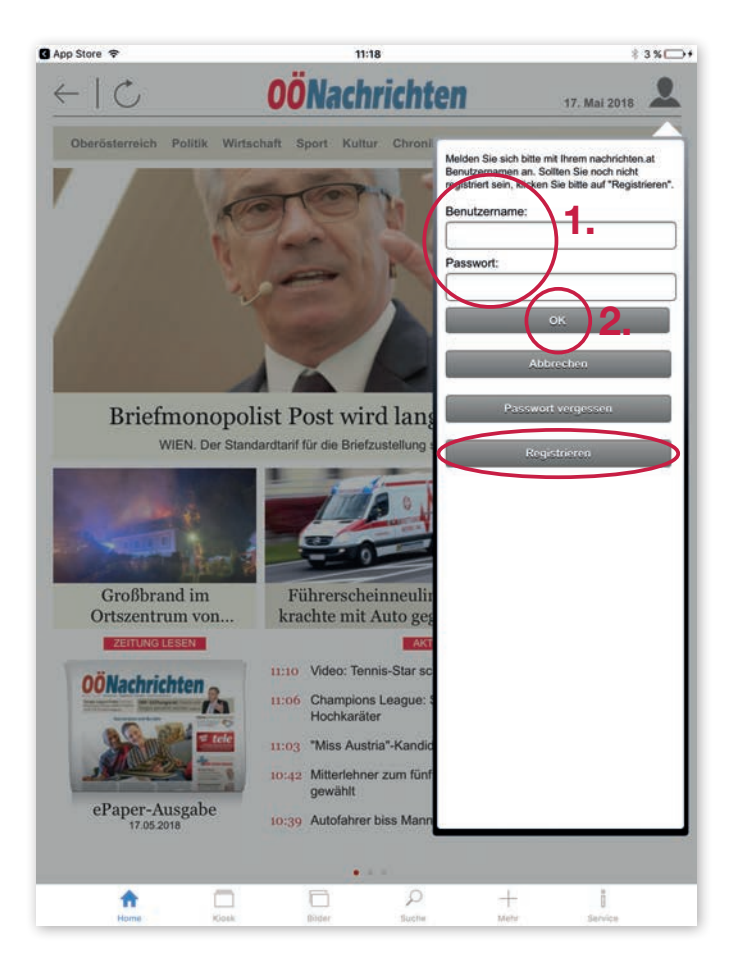

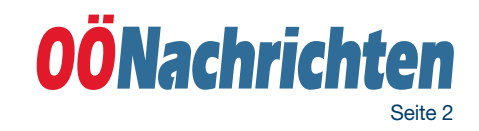

#### a) ePaper aktivieren bei bestehendem Benutzeraccount

Nachdem Sie Benutzernamen und Passwort eingegeben und mit "OK" bestätigt haben, gelangen Sie wieder auf die Startseite der App. Das "Männchen" rechts oben erscheint nun in blau, was bedeutet, dass Sie nun angemeldet sind.

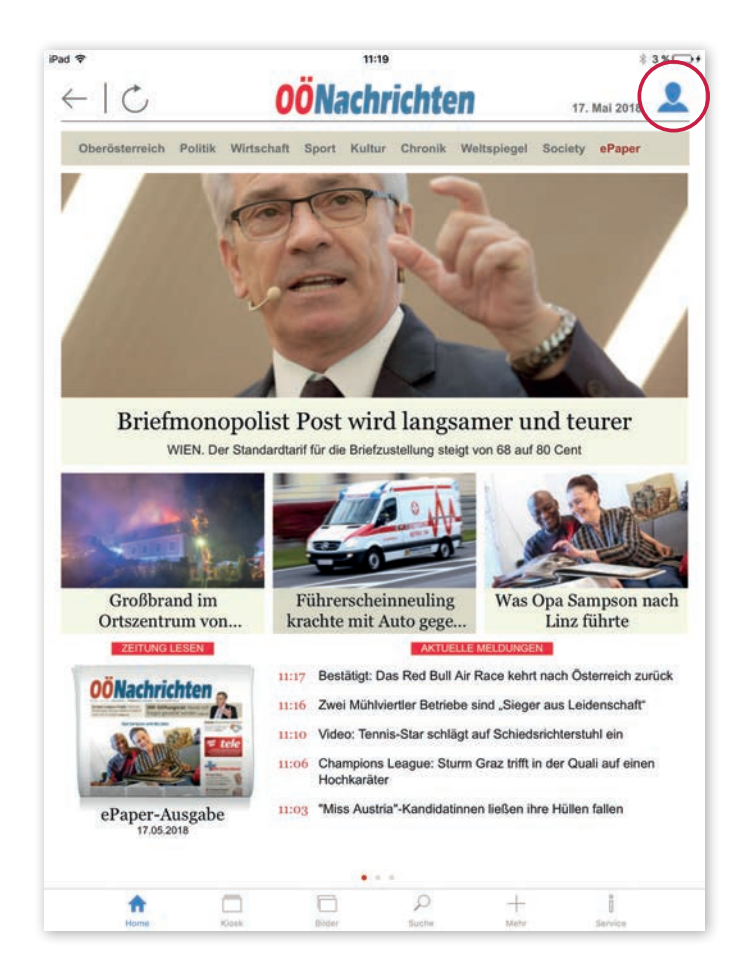

Zum Einrichten Ihres Digital-Abos müssen Sie nun noch einmal auf das kleine **blaue "Männchen"** tippen und anschließend auf das Wort "Benutzerdaten".

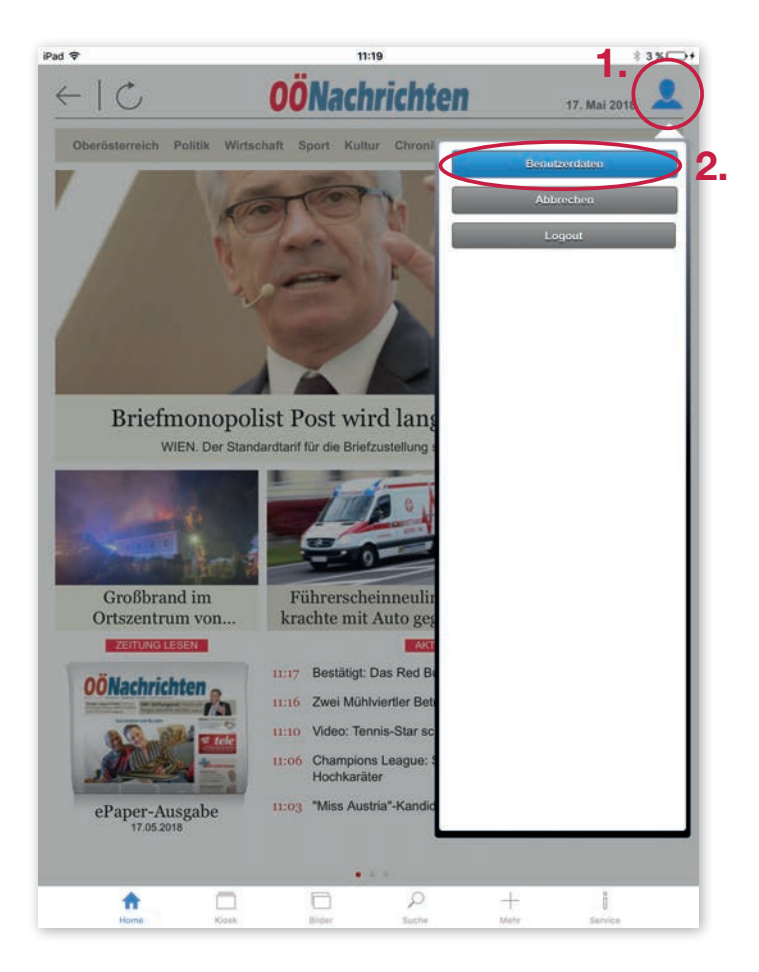

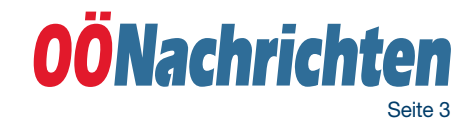

Es öffnet sich ein Fenster mit einer Übersicht über Ihre Benutzerdaten. Rechts neben dem Feld "OÖNcard" ist der Button "Ändern". Tippen Sie darauf um Ihre OÖNcard-Nummer bzw. Kundenummer einzugeben und so Ihr Digital-Abo zu aktivieren.

Danach kommen Sie mit einem Klick auf den Pfeil links oben wieder zurück zur App-Startseite.

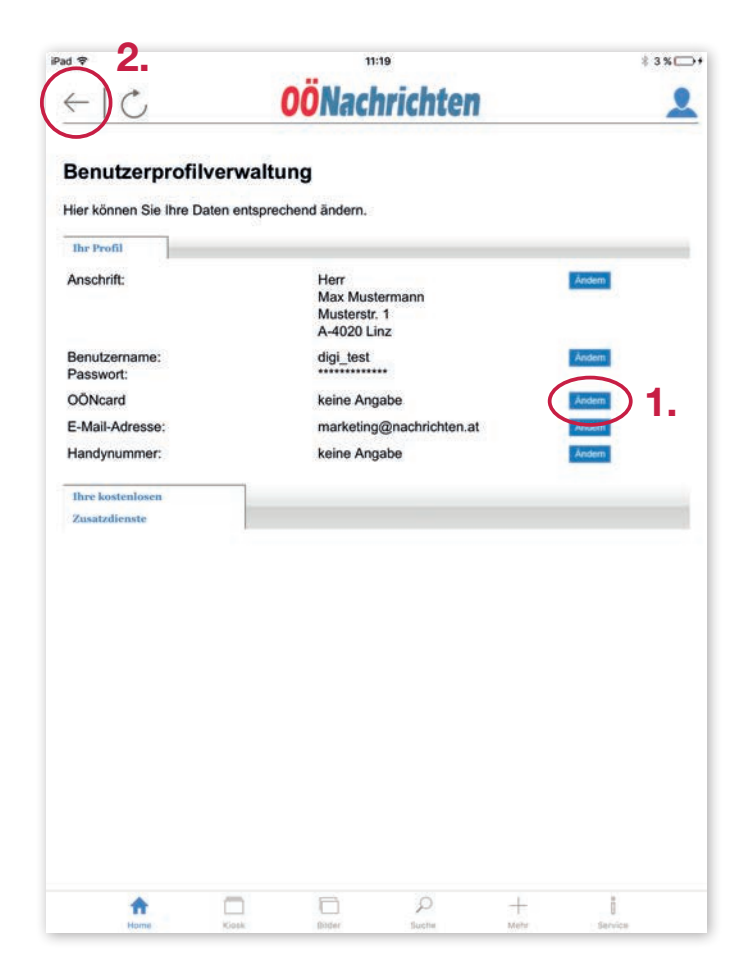

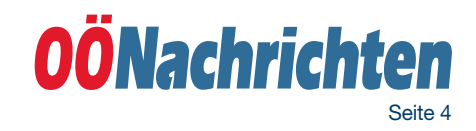

#### b) ePaper aktivieren, wenn Sie noch keinen Benutzeraccount haben und sich neu registrieren müssen

Nachdem Sie auf "Registrieren" getippt haben, kommt eine neue Seite. Setzen Sie hier Häkchen bei "Standard Registrierung" und tippen Sie auf weiter".  $\blacksquare$ 

 $97 \times 1$ **OÖNachrichten**  $C \equiv$  $\Omega$ Benutzerregistrierung - Produktauswahl Lieber Besucher bitte wählen Sie die Dienste, die Sie gerne in Anspruch nehmen möchten. Diese Auswahl ist optional. Sollten Sie keine Auswahl treffen, können Sie sich trotzdem registrieren **Ihre Angaber** stenfreie Dienste: **O** Sta ndard Registrierung M Gewinnspielen teilnehmen □ Kommentare verfassen 2.weiter zurück C

#### Auf der nächsten Seite müssen Sie noch Ihre Benutzerdaten eintragen.

- Benutzernamen: Wählen Sie hier einen Namen aus, den Sie sich leicht merken können. Benutzen Sie keine Leerzeichen und Sonderzeichen. Am Besten Sie notieren den Benutzernamen und das Passwort gleich in einem Notizbuch.
- Passwort: Überlegen Sie sich ein Passwort. Es muss aus mindestens 6 Zeichen bestehen. Es sollte möglichst nicht aus Ihrem Geburtstag oder einer einfachen Zahlenfolge wie zum Beispiel "12345678" bestehen.
- E-Mail-Adresse: Hier müssen Sie Ihre E-Mail-Adresse angeben. Es ist unbedingt notwendig, dass Sie darauf auch gleich Zugang haben, da Sie die Registrierung später noch mit einem E-Mail bestätigen müssen.
- Kundennummer: Schreiben Sie in diese Feld bitte Ihre Kundennummer bzw. OÖNcard Nummer.
- Sicherheitsfrage: Schreiben Sie das Ergebnis der einfachen Rechenaufgabe in das Feld.

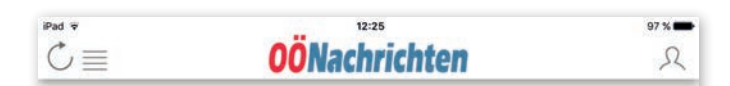

#### Benutzerregistrierung - Dateneingabe

Ich bin einverstanden auch künftig über Aktionen der OÖNachrichten verständigt zu werden (postali<br>telefonisch, per SMS oder per E-Mail). Ich kann diese Einverständniserklärung jederzeit widerrufen.

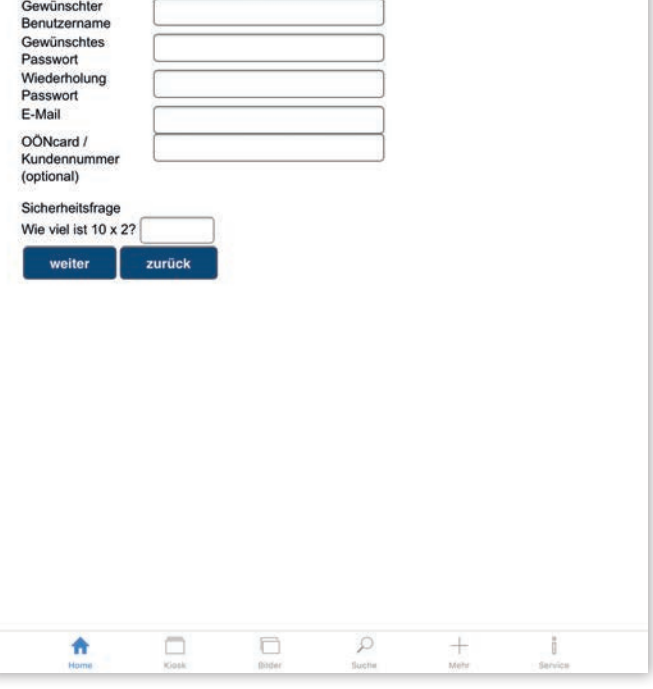

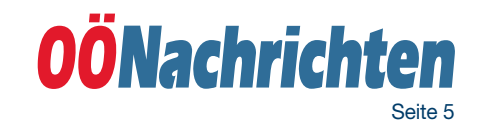

Um Ihren Account zu bestätigen und Ihr Digital-Abo freizuschalten, müssen Sie nun nur noch ein EMail bestätigen, dass auf die von Ihnen angegebene Adresse geschickt wurde.

Öffnen Sie das E-Mail und tippen Sie auf den Bestätigungslink.

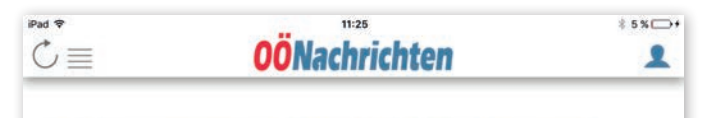

#### **Benutzerregistrierung - Freischaltung Ihres Accounts**

Vielen Dank für Ihre Registrierung! Sie sind ab sofort mit Ihrem Account online!

#### **Bitte beachten Sie**

ente veranten toe.<br>An Ihre E-Mail-Adresse wurde eine Mail verschickt, die einen Link zur Bestätigung und Freischaltung<br>Ihres Accounts beinhaltet. Solange Sie diese Freischaltung nicht durchgeführt haben, können Sie die<br>Fun von 5 Tagen durchführen, wird Ihr Account automatisch aus unserem System entfernt Sie können jetzt auf "fertig und weiter" klicken, um auf die Seite zurückzugelangen, auf der Sie vor dem Beginn der Registrierung waren.

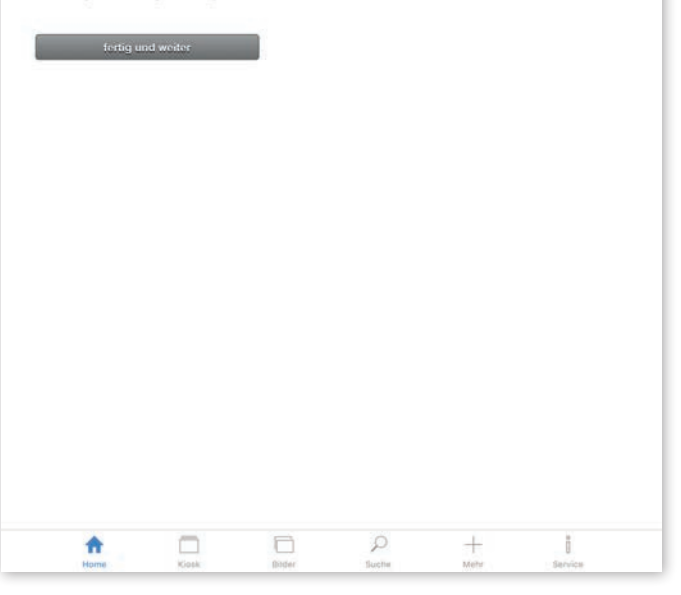

## Digital-Abo/ePaper lesen

Nun haben Sie Ihr Digital-Abo erfolgreich aktiviert und Sie können die OÖNachrichten somit digital als ePaper lesen.

Bevor Sie starten gehen Sie noch mal sicher, ob Sie auch angemeldet sind. Ist das Männchen rechts oben grau sind Sie nicht angemeldet. Bitte tippen Sie auf das Männchen und geben Sie Ihren Benutzernamen und Ihr Passwort an.

#### Ist das Männchen rechts oben blau sind Sie angemeldet und Sie können somit das ePaper lesen:

- Tippen Sie hierfür entweder auf das rote "ePaper" in der oberen Menüleiste oder
- tippen Sie im Menü ganz unten auf den Menüpunkt .Kiosk".

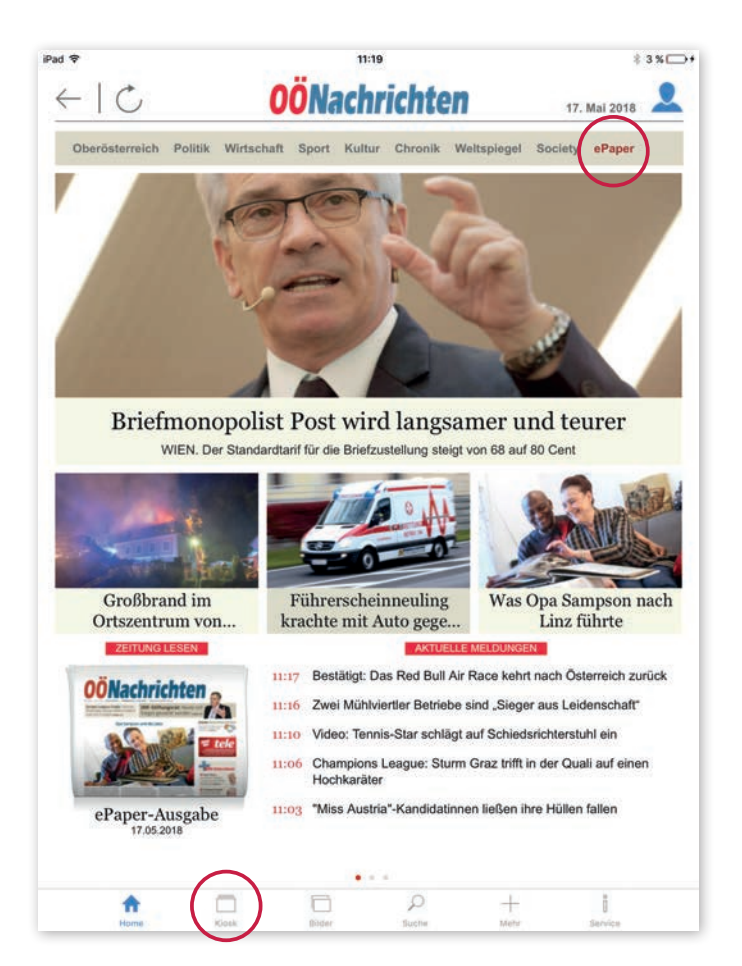

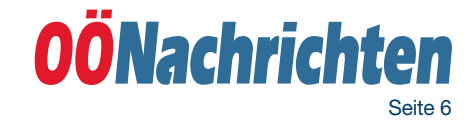

Sie können nun zwischen den Teilen der aktuellen OÖNachrichten-Ausgabe auswählen. In der Hauptausgabe finden Sie alles zu Wirtschaft, Sport, Politik, Kultur, Land & Leute.

Sind sie an den Lokalteilen interessiert? Dann wählen Sie aus zwischen den Lokalteilen aus Linz, Wels, Steyr, Salzkammer, Innviertel und Mühlviertel.

Tippen Sie einfach auf die für Sie ansprechende Ausgabe.

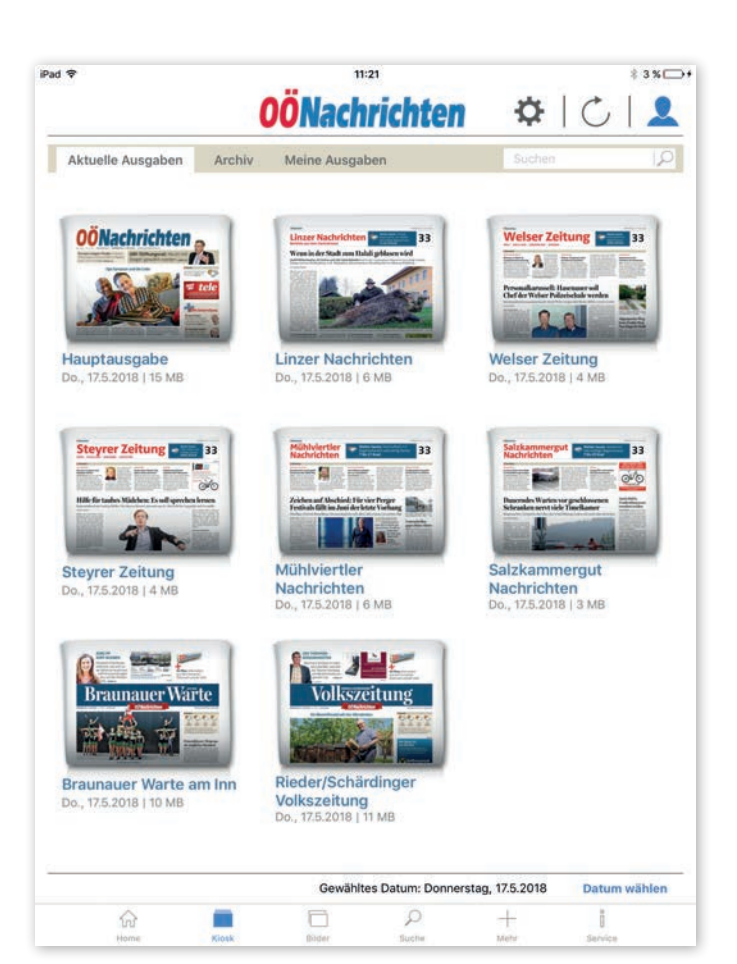

Möchten Sie allerdings eine vergangene OÖNachrichten-Ausgabe lesen? Dann klicken Sie auf den Menüpunkt "Archiv" und wählen Sie Ihre gewünschte Ausgabe aus.

Ob heutige oder gestrige Zeitung. Mit einem Tippen auf die von Ihnen gewünschte Ausgabe, steht dem Lesevergnügen nichts mehr im Wege.

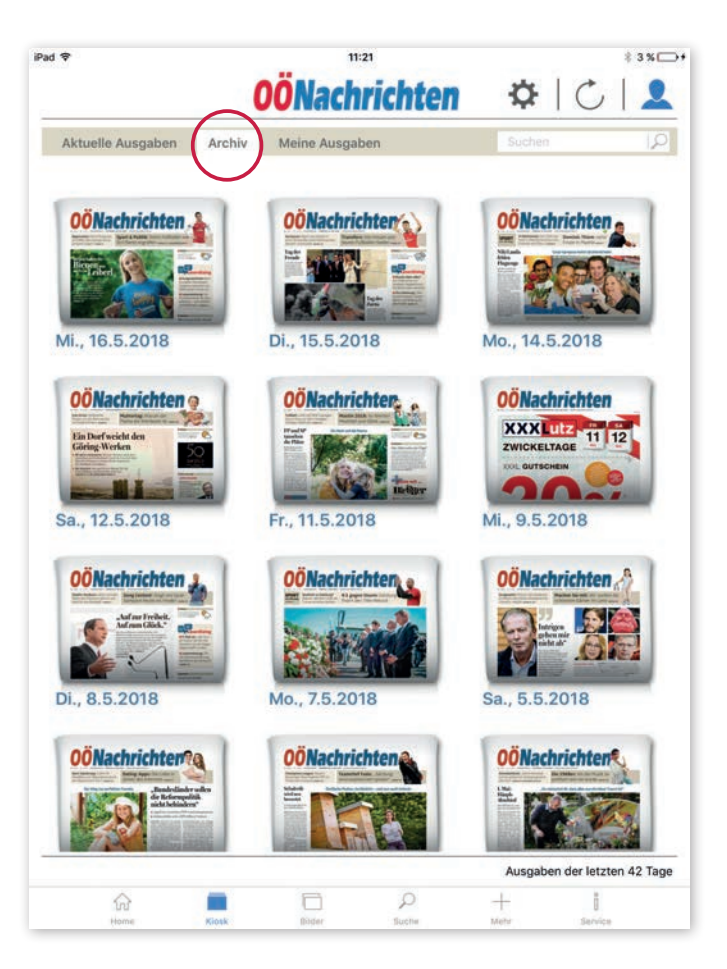

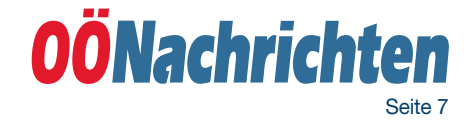